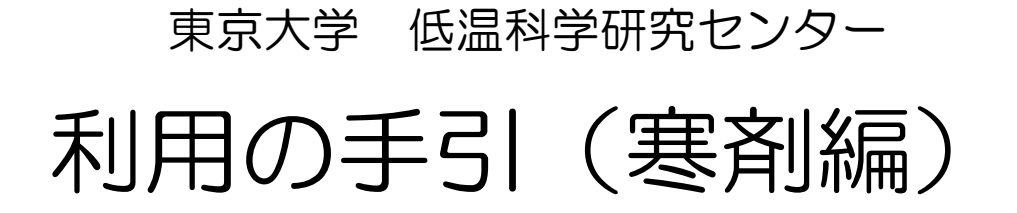

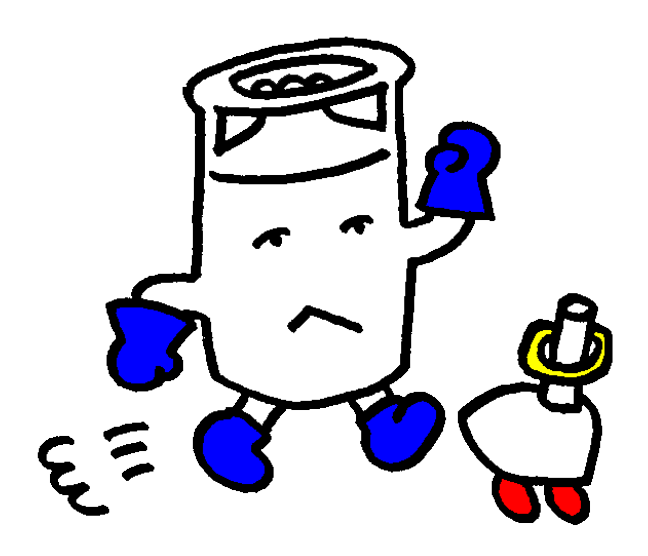

# 東京大学 低温科学研究センター 液化供給部門

E-mail teion-info@crc.u-tokyo.ac.jp 内線 22853 URL http://www.crc.u-tokyo.ac.jp/

## 目次

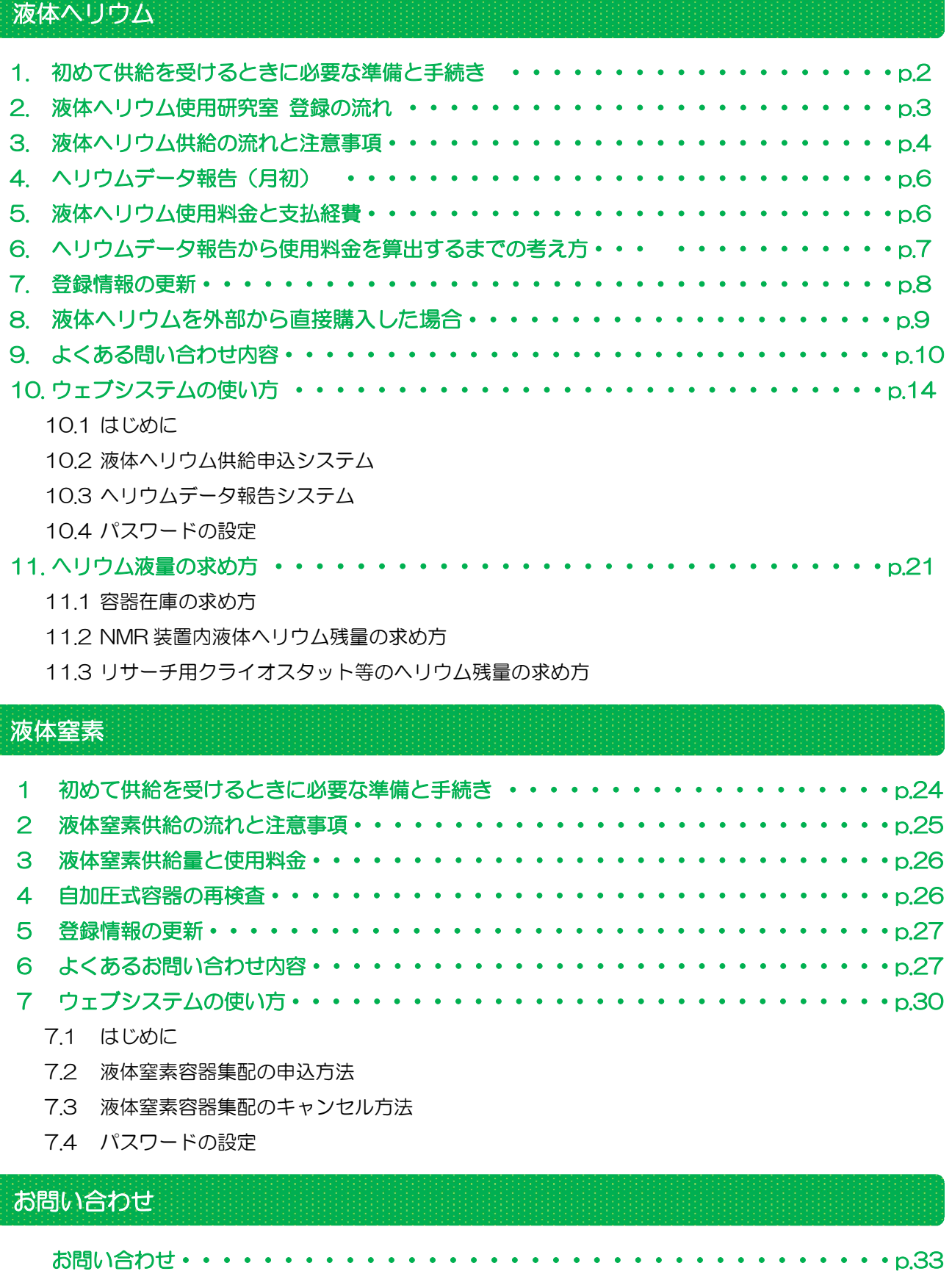

液体ヘリウム供給

### 1 . 初めて供給を受けるときに必要な準備と手続き

低温科学研究センター(以下、センター)の液体ヘリウム供給は、使用後の蒸発ヘリウムガスを 回収して再液化するリサイクルシステムです。ヘリウムは日本では産出されず 100%輸入に頼ら ざるを得ない貴重な資源なので、各研究室が液体ヘリウムを安定して使用できるようにこの方法で 行っています。

センターから液体ヘリウムの供給を受ける研究室は、【液体ヘリウム・液体窒素使用内規】に定 める通り、ヘリウムを回収・返却する義務があります。そのため、研究室には蒸発ヘリウムガスの 回収に必要な回収設備(配管・流量計・純度計など)を事前にご用意いただきます。

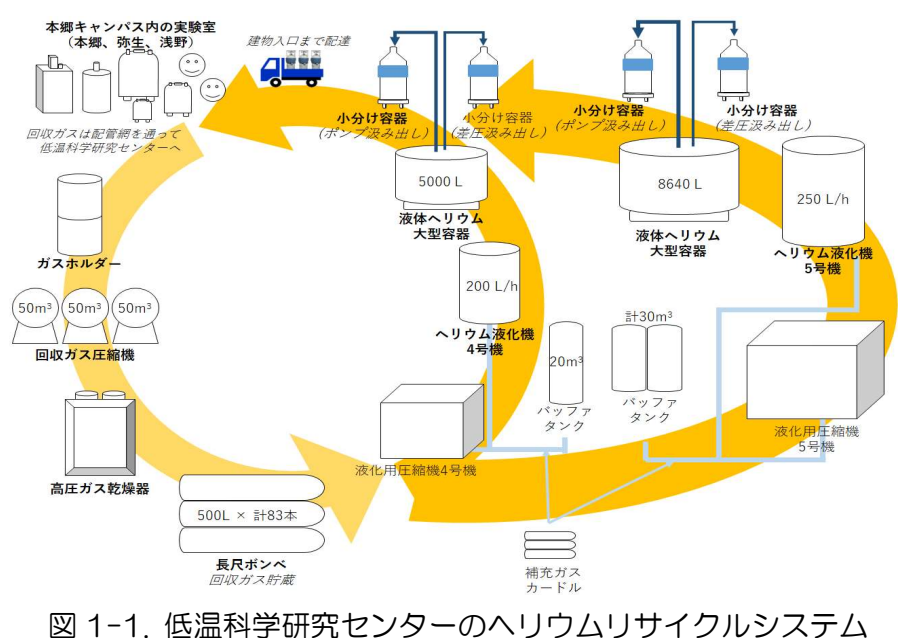

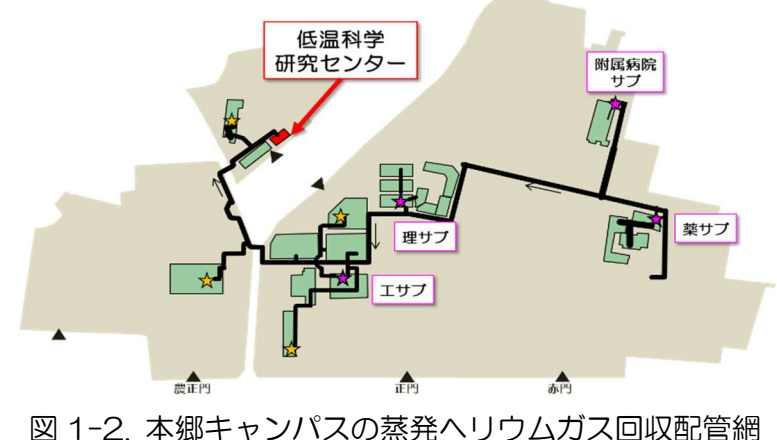

また、液体ヘリウムの供給はセンターのトラックがキャンパス内に定めた各集配場所を回って、 運搬容器を配達・回収することで行います。事前に実験室最寄りの集配場所がどこになるかご確認 ください(集配場所の位置や供給の具体的な流れは P.4【 3.液体ヘリウム供給の流れと注意事 項 】を参照)。

液体ヘリウムの運搬用容器はセンター所有の共用容器で行っています。容器容量は【 100L 】 と【 65L 】 です。容器内に直接インサート等を漬けて使用される場合や、配達後の容器占有期 間が著しく長期に渡る場合などは研究室専用の容器をご用意ください。なお、容器の仕様によって はセンターで充填できない場合があります。すでに容器をお持ちの場合や、これから購入される場 合は液化供給部門にご連絡ください。

供給を開始した後は、毎月月初めの平日に流量計の読みと研究室内の液体ヘリウム量を報告して いただきます(詳細は P.6【 4.ヘリウムデータ報告(月初)】を参照)。報告されたヘリウムデー タは使用料金を算出する際に使いますので、記録漏れにご注意ください。

液体ヘリウムを使用したい場所から蒸発ガスを回収できる見通しが立ちましたら、次の手順に沿 って液体ヘリウム使用研究室の登録手続きをお願いします。回収設備について、ご不明な点は液化 供給部門にご相談ください。

### 2.液体ヘリウム使用研究室 登録の流れ

- ① 【液体ヘリウム・液体窒素使用内規】をご確認ください。
- ② 下記 3 項を液化供給部門にメールでお知らせください。
	- ※ 使用場所 (建物、部屋など)
	- ※ 液体ヘリウムの用途(使用する装置の名称や容量などの概要)
	- ※ 使い始めたい時期
- ③ 蒸発ヘリウムガスの回収設備を研究室でご準備ください。
- ④ 【液体ヘリウム使用研究室申請書】を提出してください。
	- ※ 使用責任者とデータ報告担当者は本学教職員としてください。
	- ※ 実験室内のフロー図(装置から室内回収設備の元バルブまでを描いた接続 図)も添付してください。
	- ※ 研究室の所有容器を使う場合はあわせて【液体ヘリウム専用容器登録申 請書】を提出してください。
- ⑤ センターで「液体ヘリウム使用研究室申請書」の内容を確認後、センター事務室から使用責任 者とデータ報告担当者宛に使用料金の支払経費に関してメールでご案内します。【液体ヘリウ ム使用料金支払経費登録申請書】を各部局の会計担当へ提出してください。
- ⑥ 各種書類の手続きが終わりましたら、液化供給部門から供給申込方法と初回のデータ報告につ いてご案内します。
- ⑦ ヘリウムの供給を開始したら【流量計の積算値(初期値)】【装置内の液量】【使用開始日】を液 化供給部門にメールでご連絡ください。
	- ※ 初回の供給日より前に蒸発ヘリウムガスの回収を始める場合は、積算流量 計の値(初期値)と、ヘリウムガス回収設備に接続した時点での装置内液体 ヘリウム量を記録してください。後日、液化供給部門から問い合わせさせ ていただきます。

## $3.$ 液体ヘリウム供給の流れと注意事項

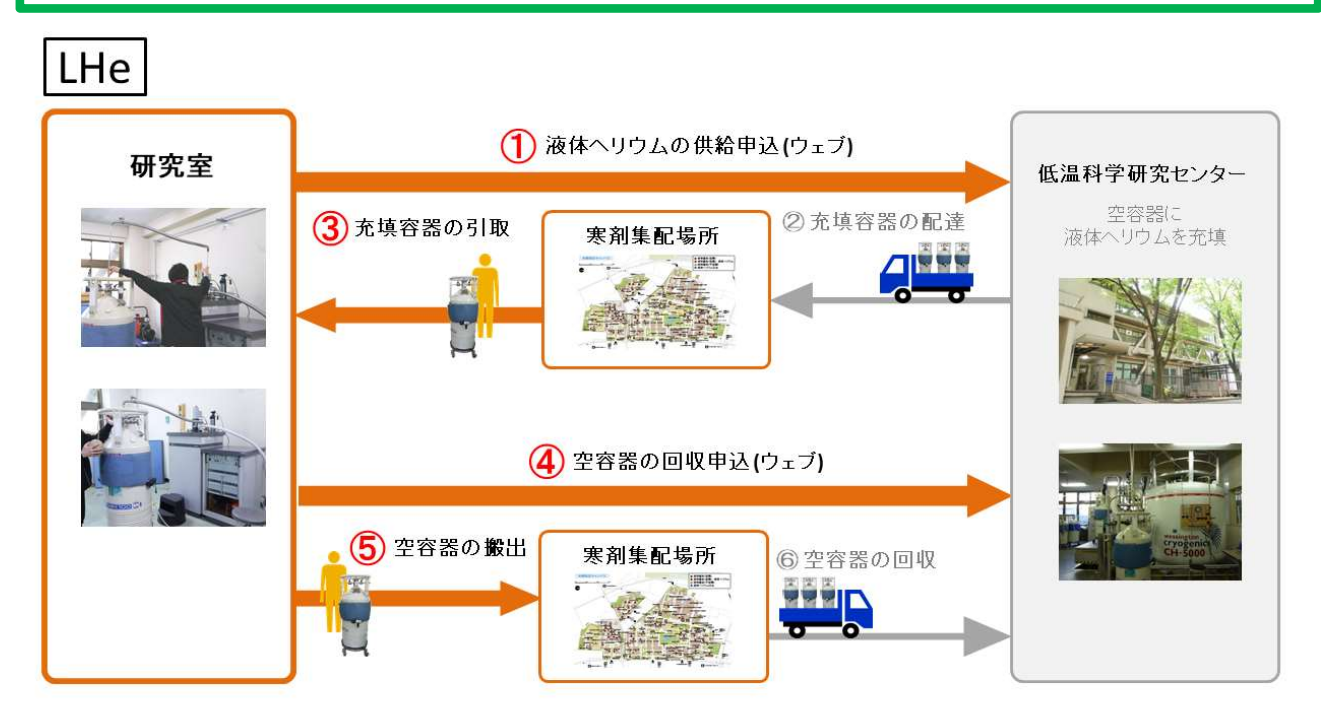

図 1-3. 液体ヘリウム供給の流れ

液体ヘリウムの供給は事前申込制です。液体ヘリウムを使用する日が決まったら、液体ヘリウム 供給申込システムから直近の供給予定日に供給申し込みをしてください(手順は次ページ参照)。

> 液体ヘリウム供給申込システム http://kanzai.crc.u-tokyo.ac.jp/rs/ ※ 学内からのみアクセスができます ※

#### 供給の申込方法

① ウェブシステム【液体ヘリウム供給申込システム】から供給申し込みをしてください。

※ 申込の締め切りは【2 日前 13 時(祝祭休日及びセンター指定日を除く)】です。

※ センター指定日はウェブをご確認ください。

※ システムの使い方は P.13【 9.ウェブシステムの使い方 】をご覧ください。

② センターのトラックが各集配場所を回り、液体ヘリウム充填容器を配達します。

※ 容器の集配は【平日 15 時~16 時(祝祭休日及びセンター指定日を除く)】です。

- ※ 集配時間は集配場所の位置や当日の配達容器本数により前後することがあります。
- ③ 容器を実験室に引き取り、返却するまでヘリウムガス回収設備に繋いで保管してください。
- ④ 使用後の容器は【液体ヘリウム供給申込システム】で「容器回収」申込をしてください。

※ 空容器の回収申し込みは【当日 14 時まで】受け付けています。

- ⑤ 空容器(使用済容器)を【当日 15 時】までに集配場所へ置いてください。
- ⑥ トラックが集配場所で空容器を回収します。 (容器配達の際にトラックで回収します)

#### ※ 注意事項 ※

- ※ 事故防止のため集配場所以外での容器受け渡し及び寒剤の供給は行いません。
- ※ 安全管理・防災防犯のため、希望日以外(特に夜間や祝祭休日)は集配場所へ容器を置 いたままにせず、研究室(または実験室)で保管してください。
- ※ 集配場所には蒸発ガス回収設備がありません。容器保管中に自然蒸発したヘリウムガ スの損失を極力防ぐため、また集配場所の安全管理のため、配達された容器は速やか に研究室へ搬入し、返却する容器は集配時間に合わせて集配場所に出してください。
- ※ 容器の冷温維持のため、液体を内容積の 10%以上残して返却してください。容器を 暖めてしまうと、容器充填の際に必要な液体ヘリウムが通常よりも多量になります。 必要になった液体ヘリウムの製造コスト(電気、水道、液体窒素等)は全ユーザーの 液体ヘリウム供給価格に影響しますので、ご協力をお願いいたします。
- ※ 一つの研究室で長期間または多数の容器を保管すると供給に支障をきたす場合があ ります。容器の総本数には限りがありますので、使用後の容器は速やかに返却してく ださい。

### 4.ヘリウムデータ報告(月初)

各研究室のヘリウムデータ報告担当者は、毎月1日 (土日祝日の場合は翌平日) にヘリウムデー タ報告システム(ウェブ)からヘリウムデータの報告をお願いします。システムの使い方は後述の P.13【 9.ウェブシステムの使い方 】をご覧ください。

#### ヘリウムデータ報告システム

http://kanzai.crc.u-tokyo.ac.jp/lhe/ ※ 学内からのみアクセスができます ※

データ基準日時は月初めの平日午前 10時で、報告内容は次の3項目です。

- 容器在庫 (容器内の液量 / リットル)
- 装置在庫 (装置内の液量 / リットル またはガスバッグのガス量 / m<sup>3</sup>)
- 積算値(積算流量計の読み値 m<sup>3</sup> )

報告されたデータは使用料金(月ごと)の算出に使用します。長期休暇や年末年始などで各担当 者や研究室の方々が不在となる場合も記録忘れの無いようにお気を付けください。

ヘリウムデータ報告システムでは、液体ヘリウムの配達日・回収日と容器番号、申込経費、過去 の報告データなどが確認できます。

研究室で直接外部業者から購入した液体ヘリウムなど、センター以外から入手した液体ヘリウム を使用する場合も、資源を有効利用するため、可能な範囲で蒸発ヘリウムガスの回収にご協力くだ さい。また、通常のガスデータ報告とは別に、下記の項目をセンターへメールでお知らせください。 この場合の使用料金の算出の考え方は P.9【8.液体ヘリウムを外部から直接購入した場合】をご覧く ださい。

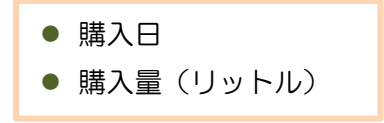

### 5. 液体ヘリウム使用料金と支払経費

液体ヘリウム使用料金は、月初のヘリウムデータ報告値と供給量から、使用場所ごとおよび申込 経費ごとに集計されます(使用料金の算出方法は P.7【 6.ヘリウムデータ報告から使用料金を算出 するまでの考え方 】で解説しています)。

精算は毎月行います。使用料金の支払いは、運営費交付金、受託研究費、寄附金等の部局間振替、 科学研究費補助金等が認められています。

支払経費は年度ごとに事前登録が必要です。研究室の新規登録時、または年度末に「液体ヘリウ ム使用料金支払経費登録申請書」をセンター事務室から研究室あてにお送りします。各部局の会計 担当係に提出してください。年度途中での追加登録も受け付けます。

経費が登録されると、液体ヘリウム供給申込システムで経費を選択できるようになります。

### 6.ヘリウムデータ報告から使用料金を算出するまでの考え方

この項ではヘリウムデータ報告から液体ヘリウム使用料金算出までの考え方を説明します。 本郷キャンパスでは液体ヘリウム使用料金は次の式(1)で定義されています。

・・・式(1)

液体単価には蒸発ガス回収や再液化などにかかる諸経費が含まれており、ガス損失単価には失っ た分のヘリウム補充にかかる諸経費が含まれています。損失ガスが少ないほど使用料金総額を抑え ることができます。

毎月月初めのヘリウムデータ報告は、課金対象損失ガス量の集計に使われます。集計ではまず、 液体ヘリウムの使用量、蒸発量、ガス回収量、損失ガス量を算出します(このとき液体 1 リットル はガス 0.75m3で換算します)。また、月初データ報告の基準日時から次の基準日時までの間を 1 ヶ 月間とします。基準日時は月初めの平日の午前 10 時です。

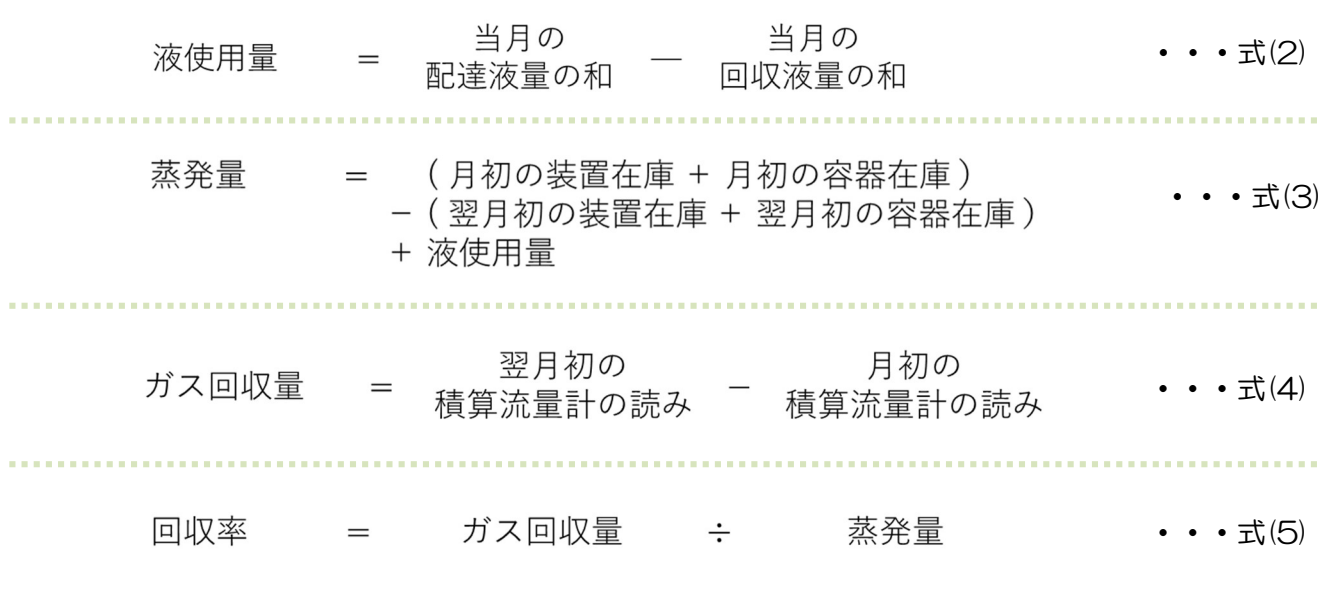

1台の流量計を単独の研究室が 1件の申込経費だけで使っているときは、式(2)、(3)、(4)か ら、式(1)の使用料金を算出できます。

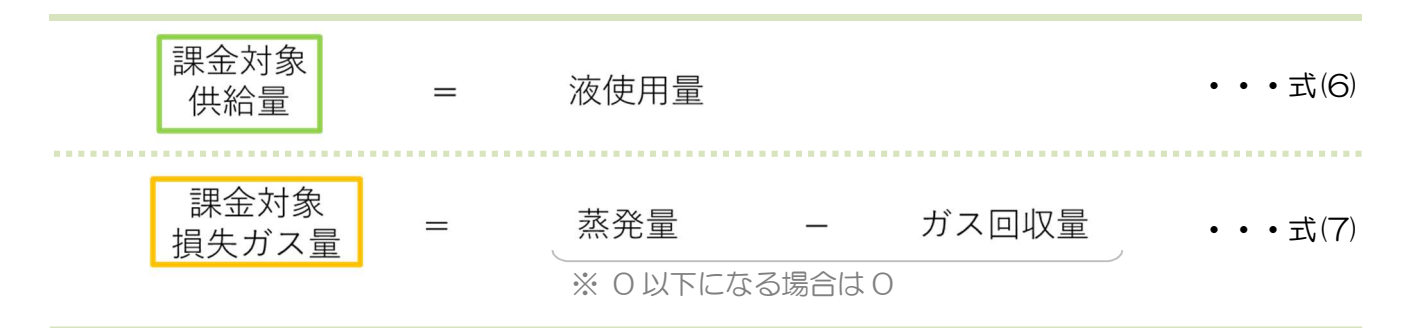

実際の毎月の集計では、流量計とそれに接続された実験装置を「集計区分」という単位にまとめ て、集計区分ごとかつ研究室ごとの液使用量、蒸発量、ガス回収量、損失ガス量をそれぞれ求めま す。複数の研究室が単独の流量計を共用したり、単独の研究室が複数の使用場所で同じ小分け容器 の液体ヘリウムを使ったりするような、キャンパス内の多彩なヘリウムの使われ方を使用料金に反 映するためです。

供給申込されたときに各研究室が選択した申込経費ごとに算出します。

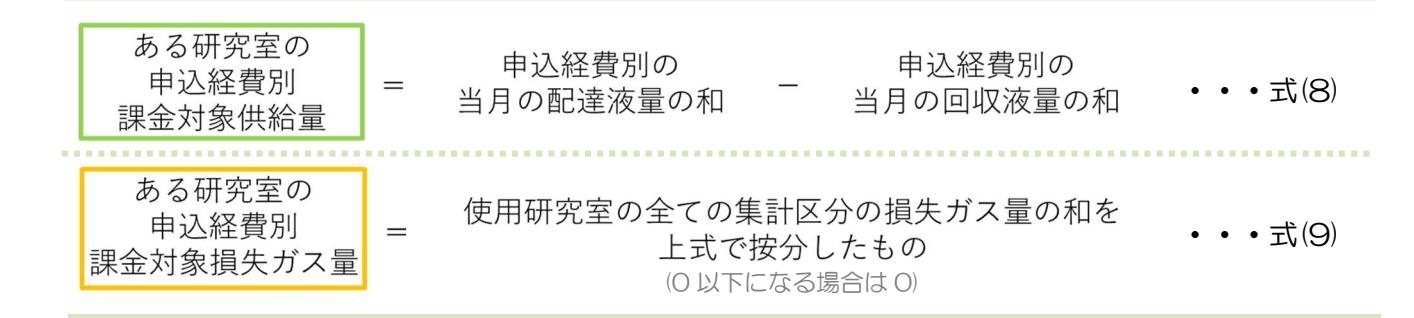

容器を配達の翌月以降に返却したときなどに、式(2)右辺の回収液量が配達液量を超過して液使 用量が負の値になる場合があります。この負の液使用量を精算繰越液量と呼んでいます。この精算 繰越液量は、同じ申込経費による次回の課金対象供給量と相殺する形で「精算」されます。

本課金方式は回収率が良い研究室の努力に報い、また、回収率を向上していただくことを目的と して、毎年低温科学研究センター専門委員会及び運営委員会での議論を経て決定されています。

### 7.登録情報の更新

異動などに伴う担当者の変更や実験装置等の撤去など最新の状況を適切に反映するために、液化 供給部門では毎年年度末から年度初にかけてすべての液体ヘリウム使用研究室の皆様に、研究室登 録情報の更新作業をお願いしています。実施時期が近づきましたら使用責任者ならびにデータ報告 担当者あてにメールで周知します。締め切りまでの回答にご協力ください。

なお、毎年「研究室の UserCode とパスワードがわからない」という問い合わせが寄せられてい ます。UserCode とパスワードは忘れずにお控えくださいますよう、ご協力よろしくお願いいたし ます。

### 8. 液体ヘリウムを外部から直接購入した場合

研究室でセンター以外から入手した液体ヘリウムを使用し、その蒸発ヘリウムガスを月初ヘリウ ムデータ報告用の流量計に通して回収する場合は、下記項目をメールでお知らせください。

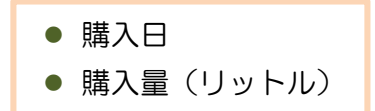

また、外部から購入した液体ヘリウムをその月内に使い終わらなかった場合は、月初のデータ報 告時に「外部購入容器の容器内液量(リットル)」をメールでお知らせください。

使用料金の計算ではこの購入量は研究室が料金を負担して学内リサイクルシステムに加えたヘ リウムガス量として式(3)´のように反映されます。また、購入した翌月以降は式(10)のように 「研究室所有ガス量」として持ち越されます(式(7)、

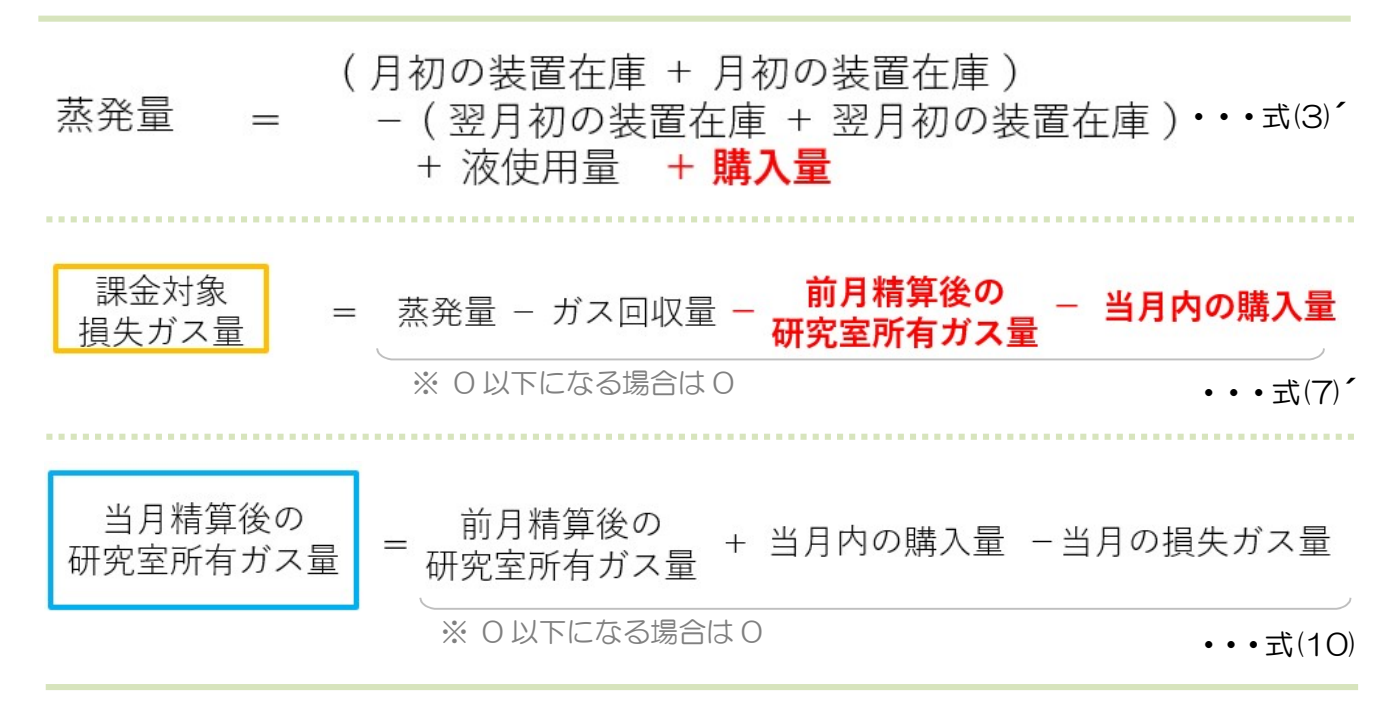

なお、蒸発ガスを回収設備に流す際の蒸発速度が、通常と著しく異なる場合には回収設備の運 転に影響する可能性があります。事前にご相談ください。

### 9.よくある問い合わせ内容

供給・データ報告関連

### Q 「使用責任者」を変更するときは?

液化供給部門へ事前にメールでご連絡ください。その際に、現在の研究室登録を継続するか、 今の登録を削除して新しい研究室の登録をするか、あわせてお知らせください。メールを確 認後、液化供給部門からご案内しますので液体ヘリウム使用申請書の提出をお願いします。

# $\bigodot$  「データ報告担当者」を変更するときは?

液化供給部門に下記項目をメールでご連絡ください。

- ・UserCode
- ・研究室名
- ・変更前の担当者氏名
- ・変更後の担当者の氏名、身分、内線、メールアドレス

# $\bigodot$  ヘリウム専用容器を廃棄したいときは?

容器の登録を削除しますので、液化供給部門に廃棄した容器番号をメールでご連絡ください。 また、容器の登録だけでなく研究室の登録も削除する場合はあわせてお知らせください。

# $\bigodot$  実験装置を学外へ移設、異動などのため研究室が無くなるときは?

液化供給部門に下記項目をメールでご連絡ください。センターから、使用最終月のデータ報告 と使用料金、ならびに停止時に持ち出すヘリウム量について確認させていただきます。

- ・UserCode
- ・研究室名
- ・最終利用日
- (装置だけを移設する場合)装置名

#### ・実験装置が増えたときは? ・積算流量計を交換した/増設したときは?  $\overline{\Omega}$

液化供給部門に下記項目をメールでご連絡ください。後日、液体ヘリウム使用申請書とフロー 図の提出をお願いします。その際に装置や流量計の使用開始日時と初期値を必ずご報告くだ さい。

- ・UserCode
- ・研究室名
- ・使用開始日(または交換日)

### Q 容器がブロック(閉塞)したときは?

液化供給部門へメールまたは電話でご連絡ください。夜間などで連絡が取れない場合は、セ ンターウェブにて掲載しているブロック解除のやり方で、注意深く容器のブロックを解消し てください。

### 【参考】ヘリウム容器のブロックについて

http://www.crc.u-tokyo.ac.jp/gyomu/cryo/info/dewar\_block.html

# $\bigodot$  ヘリウム回収率を改善したいときは?

ポータブル型リークディテクターや流量計を貸出できます。下記をご確認いただき、液化供給 部門へメールでご連絡ください。

### 【参考】液化供給部門の貸出物品

http://www.crc.u-tokyo.ac.jp/gyomu/cryo/lend/index.html

# $\bigodot$  ヘリウムガス回収設備のない建物で液体ヘリウムを使いたいときは?

個別の状況に即した対応を検討することになります。液化供給部門にメールでご相談ください。

# $\bigodot$  データ報告システムに間違った値を入力したときは?

翌月のデータ報告日までに、訂正した内容を液化供給部門へメールでお送りください。

・申し込みとは別の使用場所で使ったときは? ・他の研究室と液体ヘリウムを分け合ったときは?  $\Omega$ 

翌月のデータ報告日までに、下記項目を液化供給部門へメールでお送りください。

- ・供給日
- ・容器番号
- ・使用日
- ・使用した液量(リットル)
- ・(申し込みとは別の使用場所で使った場合)実際に使った使用場所
- ・(他研究室と分け合った場合)分け合った研究室名

### 経費・使用料金関連

- 供給申込画面に使いたい経費が表示されないときは?  $\bigcup$
- ① その経費が支払経費登録されていない、または登録経費の有効期限が切れています。まず は経費の登録申請をされたか研究室内でご確認ください。経費の登録には使用料金支払経 費登録申請書の提出が必要となります。
- ② 3 月分は請求書払いの経費(科研費等)を原則として使用できません。例年 2 月ごろにセン ター事務室から使用責任者宛てに事務連絡をお送りしますのでご確認ください。
- 3 次年度4月分は新年度の支払経費登録後に申し込めるようになります。例年2月ごろにセ ンター事務室から使用責任者宛てに事務連絡をお送りしますのでご確認ください。

# $\bigodot$  申し込み経費とは別の経費で支払いたいときは?

- ① 供給申込締切日より前の場合は、供給申込をいったんキャンセルして再度お申込みくださ  $U_{\alpha}$
- ② 供給申込締切日より後で次の月初データ報告より前の場合は、翌月初のデータ報告期限ま でに液化供給部門へメールでご連絡ください。
- ③ 部局会計担当係から液体ヘリウム使用料金の金額確認を受け取った後は、各部局の事務へ ご回答ください。
- ④ 会計事務処理後の支払経費変更はお受けできません。

年度途中から新たな経費が増えたので追加登録をしたいときは? 経費の登録名称を変えたいときは? もう使い切った経費が申込画面に表示されているので消したいときは?  $\bigcirc$ 

液体ヘリウム使用料金支払経費申請書(変更・追加・削除)を部局会計担当係へご提出ください。

#### 供給申込しなかった月に使用料金が発生したのはなぜ?  $\overline{\mathcal{L}}$

装置在庫の増減や使用状況によっては課金対象損失ガス量が生じるため、使用料金が発生する ことがあります。

#### 精算繰越液量が生じたが、その経費をもう使わないときは?  $\Omega$

精算繰越液量を別の経費に引き継ぐことができます。この精算繰越液量は、引継ぎ先経費により 申し込まれた翌月以降の供給液量と相殺する形で「精算」されます。精算繰越量のある経費を別 の経費に引き継ぐ場合は、液体ヘリウム使用料金の金額確認時に部局会計担当へご回答くださ い。

## 10. ウェブシステムの使い方

## 10.1. はじめに

- システムを使用するには研究室固有の UserCode が必要です。UserCode は研究室使用申 請時に、使用責任者とヘリウムデータ報告担当者宛にご連絡します。
- システムへは学内ネットワークからのみアクセスできます。
- ログインにはパスワードが必要です。設定方法は【9.4 パスワードの設定】をご覧ください。
- システムは cookie を利用しています。ブラウザの cookie 設定を有効にしてログインして ください。
- ログイン後、一定時間アクセスしなかった場合、自動的にログアウトされます。

## 10.2. 液体ヘリウム供給申込システム

### 10.2.1. 申込状況の確認

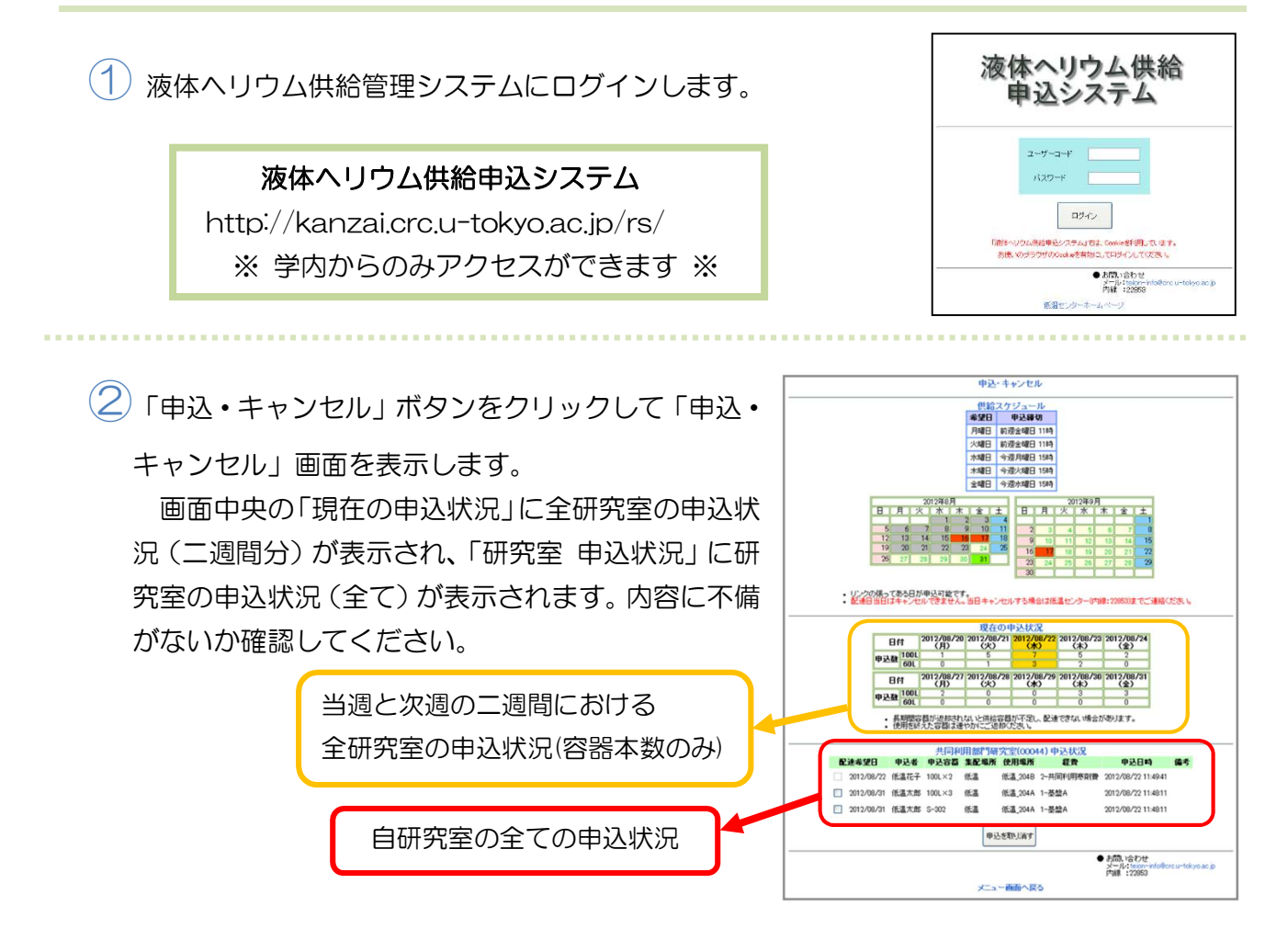

## 10.2.2. 供給を申し込む

- ① 液体ヘリウム供給管理システムにログインした後、「申込・キャンセル」ボタンをクリック して「申込・キャンセル」画面を表示します。
- ②「申込・キャンセル」画面上にあるカレンダーから供給希望 日をクリックします。

※土日祝日と供給休止日は申込できません。黄緑色の日付は 既に申込がありますので、申し込み状況をご確認ください。

③「申込入力」画面で必要事項を入力し「内容を確認する」

ボタンをクリックします。

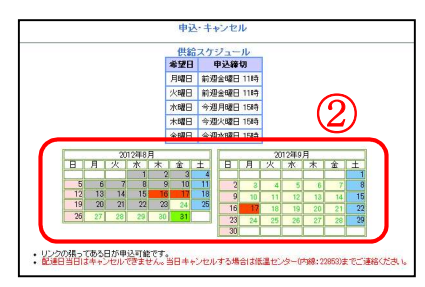

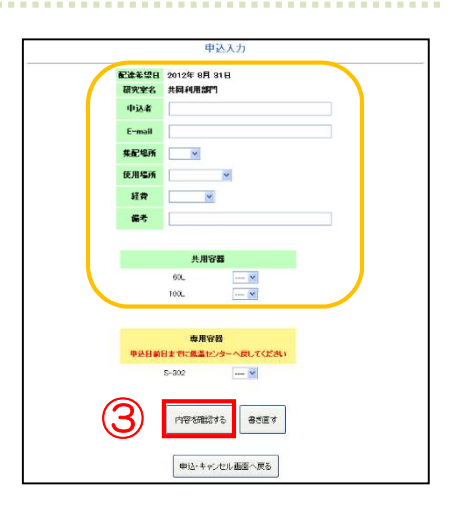

④「申込確認」画面で内容に不備がないことを確認 し、「この内容で申込」ボタンをクリックします。 「申込完了」画面に「下記の内容で申し込みしまし た。」と表示されたことを確認して申込完了です。

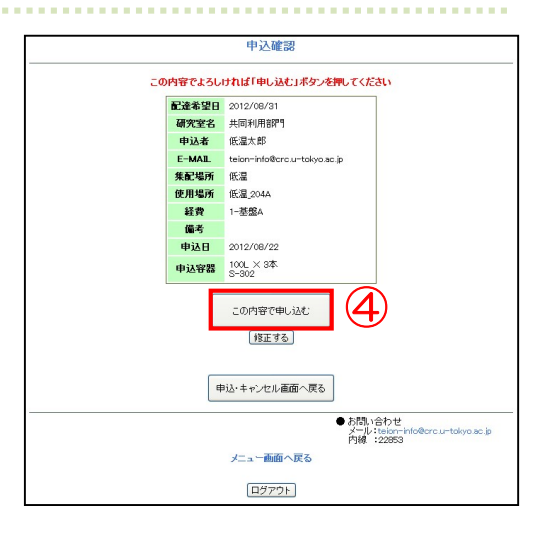

10.2.3. 申込のキャンセル

- ※ システムから申込をキャンセル出来るのは前日までです。申し込み当日にキャンセルする場 合は電話でご連絡ください。
- ① 液体ヘリウム供給管理システムにログインして「申込・キャンセル」ボタンをクリックし て「申込・キャンセル」画面を表示します。
- ② 画面一番下の「〇〇研究室 申込状況」からキャンセルしたい申込のチェックボックスをチ ェックして「申込を取り消す」ボタンをクリックします。

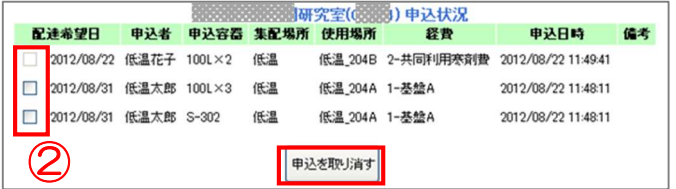

③ 「キャンセル確認」画面の「申込をキャンセ ルする」ボタンをクリックします。「キャンセ ル完了」画面に「下記の内容で申し込みしま した。」と表示されたことを確認して申込完了 です。

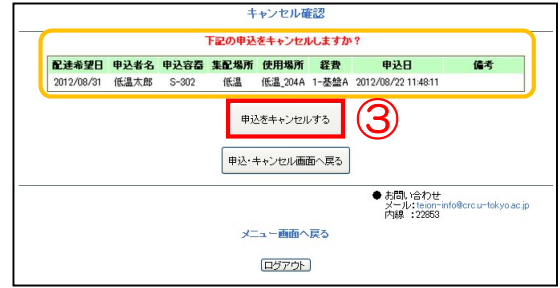

 $(2)$ 

 $\Box$ 

 $79$ 

(未)

(未)  $(\pm)$ 

2023/09/06希望 2023/09/06希望

## 10.2.4. 回収容器を申し込む

① 液体ヘリウム供給管理システムにログインして「容器回収の申込」ボタンをクリックして 回収申し込み画面を表示します。

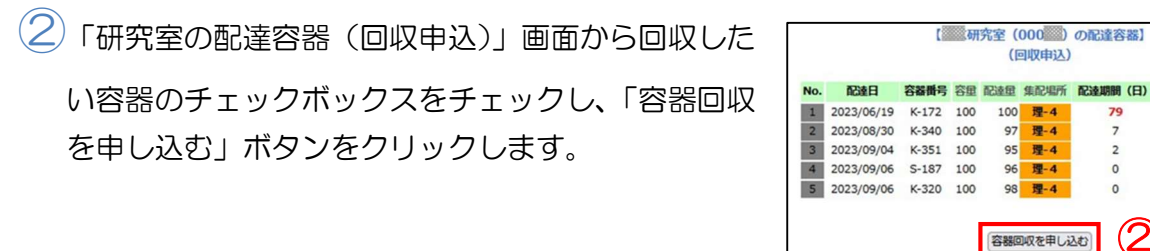

③回収希望日を選択し、「申し込む」ボタンをクリックし ます。完了画面に「下記の内容で申し込みしました。」 と表示されたことを確認して申込完了です。

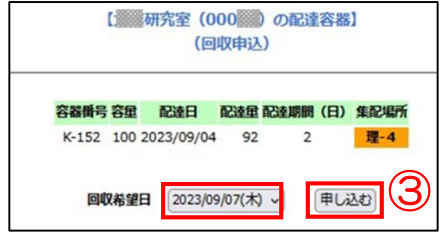

## 10.2.5. 申込内容の変更

申込締切日以前に、容器本数の増減など申込内容の変更を行う場合は、変更したい申込を一旦キ ャンセルし、改めてお申込みください。締切日以後はメールでご連絡ください。

## 10.3. ヘリウムデータ報告システム

ヘリウムデータ報告は、報告日から原則2日以内に入力してください。報告期限を過ぎるとデータ 入力画面へのボタンが選択不可になり、入力できません。ご注意ください。

### 10.3.1. 各種データの確認

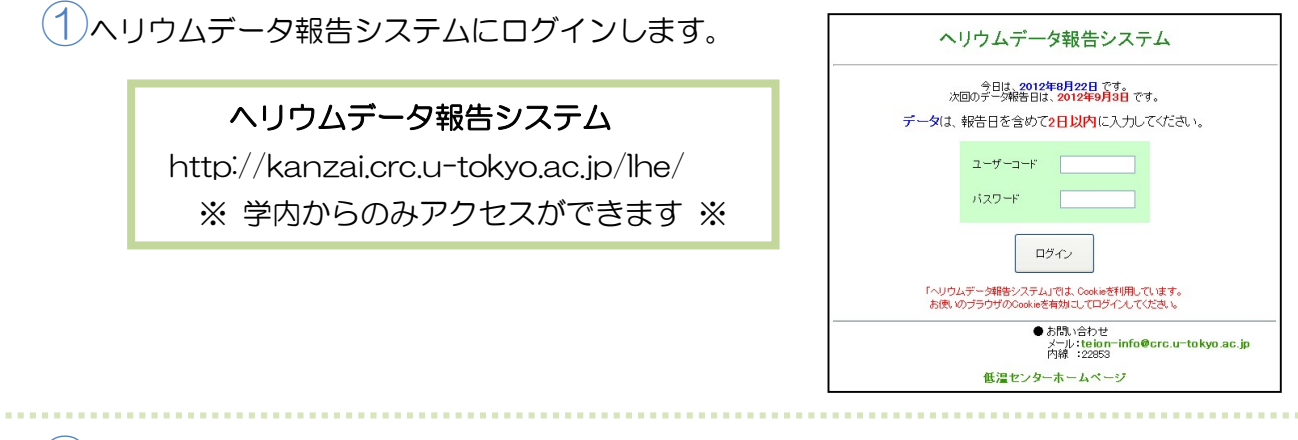

②UserCode とパスワードを入力し、メニュー画面を表示します。メニュー画面のリンクボ タンから次のようなデータを確認できます

#### 登録流量計・装置

「登録情報(装置・流量計)」ボタンをクリックします。 現在使用している装置・流量計が表示されます。

#### ● 使用責任者・データ報告担当者

「登録情報(担当者)」ボタンをクリックします。 現在の使用責任者、データ報告担当者が表示されます。

#### 供給情報

「今月の供給情報」ボタンをクリックします。 画面上部の年月を選択することで他の年月のデータも確認できます。

#### ● 月初ガスデータ

「入力値・ガスデータ一覧」ボタンをクリックします。 画面上部の年月を選択することで他の年月のデータも確認できます。

#### ● ヘリウムガス回収率

「回収率一覧」ボタンをクリックします。 画面上部の年月を選択することで他の年月のデータも確認できます。

## 10.3.2. ガスデータの入力

- ① ヘリウムデータ報告システムにログイン後、「データ入力」ボタンをクリックして「データ 入力」画面を表示します。
- ②「データ入力」画面が表示されます。入力者の氏名と メールアドレス、各データを入力し「OK」ボタンを クリックします。

※ 液量測定に関しては、P.20【 10.ヘリウム液量の 求め方 】をご参照ください。 ※ 前月から今月の報告日までに流量計の目盛が一周し

た場合は、流量計一覧の右列「周回」で「1周した」 を選択してください。

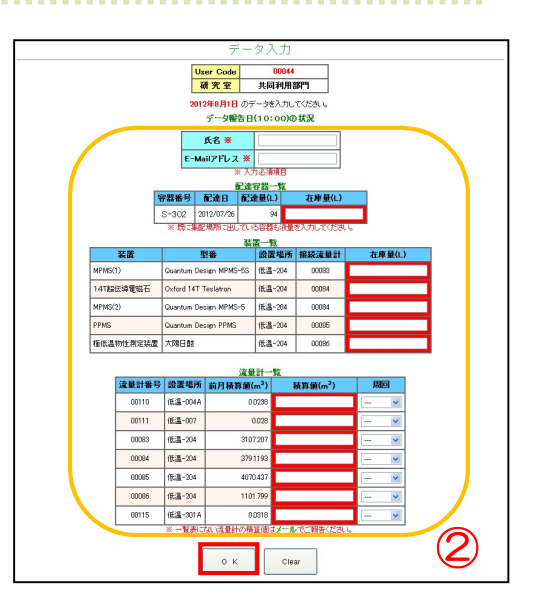

③「入力確認」画面へ移ります。内容に不備がない ことを確認して「OK」ボタンをクリックし、 「入力完了」画面が表示されたら登録完了です。

※ データを間違えていた場合、報告締切前まで は修正が可能です。入力画面から修正値を入力し てください。締切以降は修正できませんのでメー ルでお知らせください。

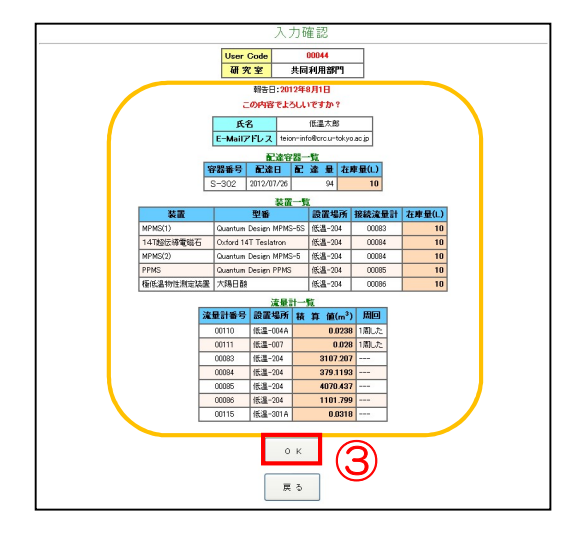

10.3.3. 研究室登録情報 年度更新の確認

- $\left( \hat{ }\right)$  ヘリウムデータ報告システムにログイン後、メニュー画面で「研究室登録情報 年度更新」 ボタンをクリックします。
- 「研究室・担当者」の「更新する」ボタンをクリックします。
- $\left( \widehat{\mathsf{S}}\right)$  入力担当者(申請者)の氏名とメールアドレスを入力し、必要であれば登録情報を修正して 「確認」ボタンをクリックします。
- $\left\langle \mathcal{A}\right\rangle$  確認画面の内容に誤りがなければ「情報更新する」ボタンをクリックします。
- ⑤ <sup>①</sup>で表示する「年度更新」画面で「流量計・装置」ボタンをクリックし、③~④と同じ手 順で情報更新の手続きをします。
- ⑥ 「担当者」と「流量計・装置」の両方が登録されたら、センターにて内容の確認作業を行 います。システムに反映されるまでの期間は数日程度です。
- ※ 年度末・年度初以外の時期はこの画面にアクセスできません。ご注意ください。

## 10.4. パスワードの設定

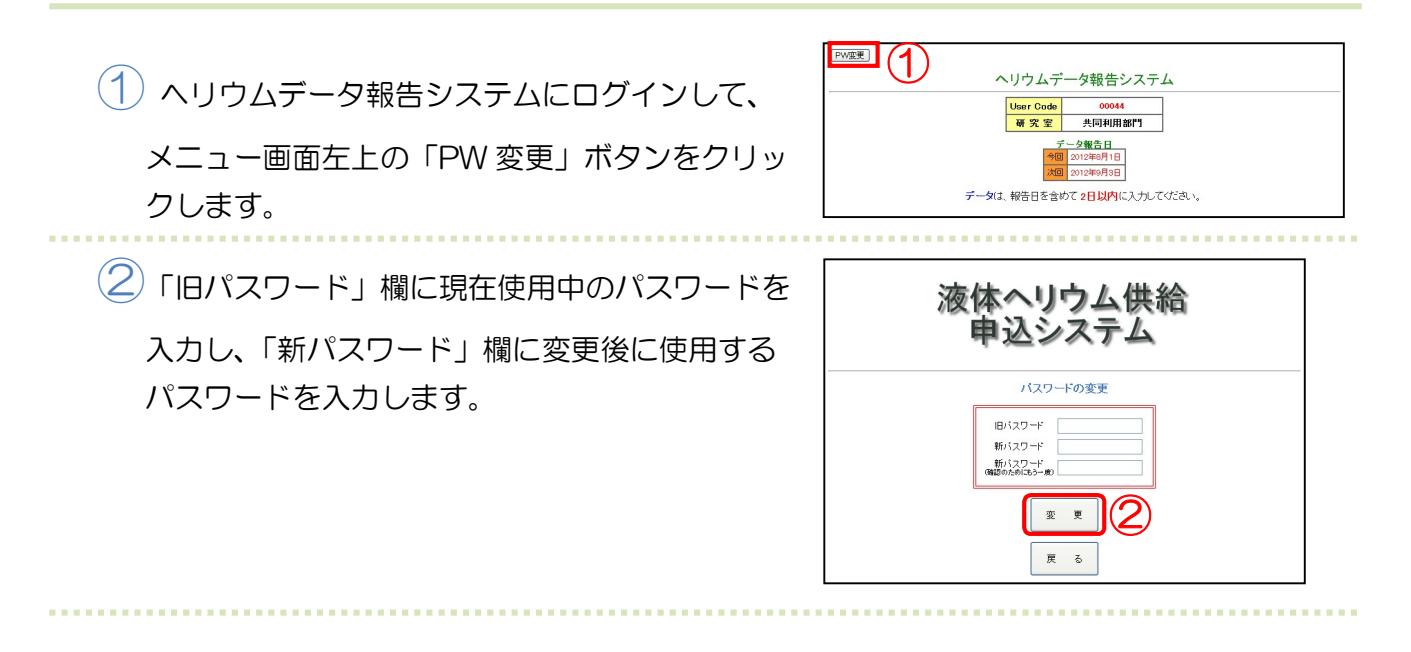

③「変更」ボタンをクリックします。パスワードの変更完了画面が表示されたら設定完了で す。再度ログインして使用を開始してください。

## 11. へリウム液量の求め方

### 11.1. 容器在庫の求め方

毎月1日(土日祝日の場合は翌平日)の10時時点で保有している実験装置内や液体ヘリウム容 器内の液体ヘリウムの残量について測定するため、容器を前日から集配場所に出すことはしないで ください。計測後、回収容器であれば15時までに集配場所に出してください。

液量の測定には超伝導式、熱音響振動式など種々の液面計が用いられます。市販の実験装置には、 前述のとおり、たいてい超伝導式液面計が備え付けられていますから、それらの表示を正しく液体 ヘリウム残量に換算してください。無い場合や容器については熱音響式液面計を用いて計測してく ださい。

熱音響振動式液面計(図 1-4)は大きな温度勾配を持つ細い管中での気体の振動(タコニス振動) を利用したものです。細いパイプの一端が冷たい気体または液体ヘリウム中にあり、他端が室温中 にあってこの両端が閉じられていると、パイプでガスが熱振動を起こします。この現象がおこると、 液体ヘリウムの蒸発が極端に増えます。このような振動の周波数と強さが急に変化する性質を利用 して液面計を作ることができます。

液量の決定は以下のように行います。液面計は、ゴム栓を外した液体ヘリウム注入口から容器の 中へ静かに入れてください。この時人差し指をシートに軽く当ててください。液面計の先端が容器 の底についたら、パイプに印をつけてください。このときシートが緩やかに振動しているのがわか ります。この状態から静かに引き上げてください。液面を横切る瞬間に振動数の高くなることが指 に感じられます。この位置に印をつけ、手早く液面計を引き抜いてください。二つの印の間の距離 を測って換算表から液面を知ることができます。液面計がうまく働かない場合は、ゴムシートの気 密が悪くなっていないか、パイプの中につまりはないか、確認してください。

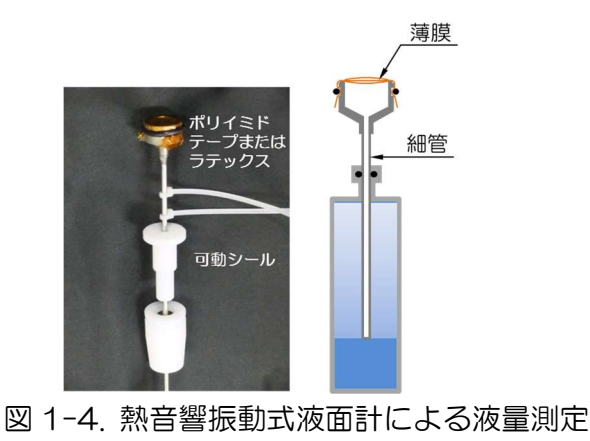

### 11.2. NMR 装置内液体ヘリウム残量の求め方

液体ヘリウムレベルメータは液面の位置を測定・表示するものです。NMR 装置のヘリウム槽内 には超伝導コイルなどの構造物があります。従って表示(%)と液体ヘリウムの残量(L)は比例してい ません。装置の取扱い説明書には図 1-5 のような表示 Y(%) と液体ヘリウム残量 X(L) の関係を 示す換算図が収録されています(見つからない場合は購入先に照会して機種、購入時期、シリアル番 号等を伝え正しい換算図または換算表を入手してください)。必ずこれらの図表を利用して表示を液 体ヘリウム残量(L 単位)に換算してください。あらかじめ図の折れ曲がり点 bpiの値 (xi,yi) を読み取 って下記の数式を表計算ソフトに入力しておくと毎回図表を読み取る必要がなく便利です。

#### $y_0 < Y \leq y_1$ のとき

$$
X = \frac{x_0 y_1 - x_1 y_0}{y_1 - y_0} + \frac{x_1 - x_0}{y_1 - y_0} Y
$$
 (1)

$$
y_1 < Y \le y_2 \text{ or } \xi
$$
  

$$
X = \frac{x_1 y_2 - x_2 y_1}{y_2 - y_1} + \frac{x_2 - x_1}{y_2 - y_1} Y
$$
 (2)

#### $y_2 < Y \leq y_3$ のとき

$$
X = \frac{x_2y_3 - x_3y_2}{y_3 - y_2} + \frac{x_3 - x_2}{y_3 - y_2}Y
$$
 (3)

によって液体ヘリウム残量 X(L)を求め、この数値をウェブ入力してください。

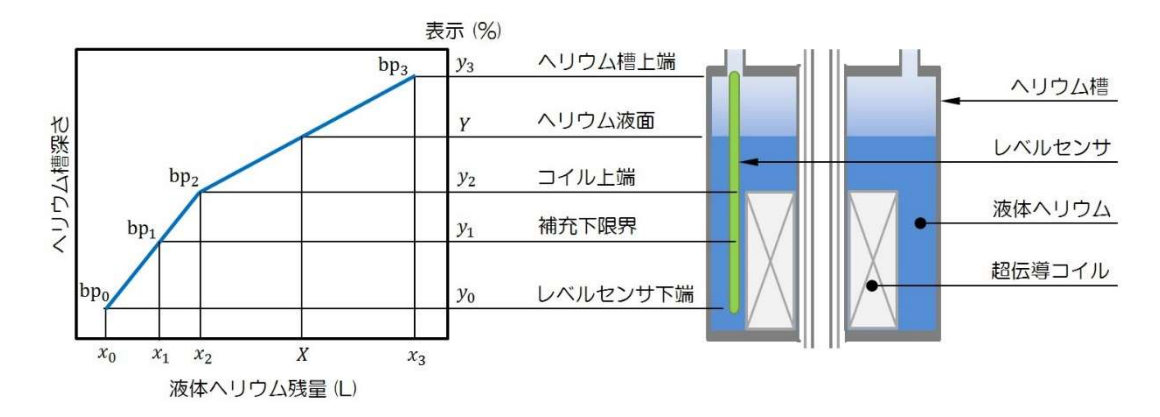

図 1-5. レベルメータ表示 Y(%) と液体ヘリウム残量 X(L) の換算用グラフと ヘリウム槽の模式図。機種により補充下限界はコイル上端より上にあ る場合もある。

## 11.3. リサーチ用クライオスタット等のヘリウム残量の求め方

NMR 装置と同様、主要な構造物(インサートデュワーなど)の占める体積を考慮する必要があり ます。ヘリウム槽がベリー型と呼ばれる断面が高さ方向について一定でないタイプの場合は、液面 と残量の比例関係が大きくずれるので、特に注意が必要です。換算表や組立図を参考に正しく残量 を求めてウェブ入力してください。

## 液体窒素供給

### 1. 初めて供給を受けるときに必要な準備と手続き

センターから液体窒素の供給を受ける研究室には、運搬用の液体窒素容器をご用意いただいたう えで、【液体窒素使用研究室申請書】を液化供給部門に提出していただく必要があります。センタ ーで供給できる容器は次の 2 点に該当する容器です。

> ※ 内容積 101 以上 1201 以下 ※ ガラス製以外の容器(ガラス製は使用できません)

申請書を送付する際は、容器の製品カタログや本体外観の写真など製品名がわかる資料を添付し てください。また、容器の種類が自加圧式加圧式容器(頂上部のバルブで加圧して汲出せるタイ プ)の場合は銅の銘板の写真もお送りください。

> 【参考】容器の製品カタログ例 自加圧式容器 http://www.jecctorisha.co.jp/\_src/1303/jeck-36P-tan\_4.pdf 開放型容器 http://www.jecctorisha.co.jp/\_src/1293/jeck-36P-tan\_1-2.pdf

センターでは 1 日 1 回、各集配場所から空容器をトラックでまとめて回収し、センターに持ち 帰って充填してから、各集配場所へ配達します。1 本の容器に複数の集配場所を登録することはで きません。集配場所はセンターホームページに掲載されていますので、申請書には使用する場所に 近い集配場所を記入してください。

液化供給部門で申請内容を確認した後、容器登録証と行先ラベルを学内便でお送りします。受け 取ったら容器本体の上部に貼り付けてください。

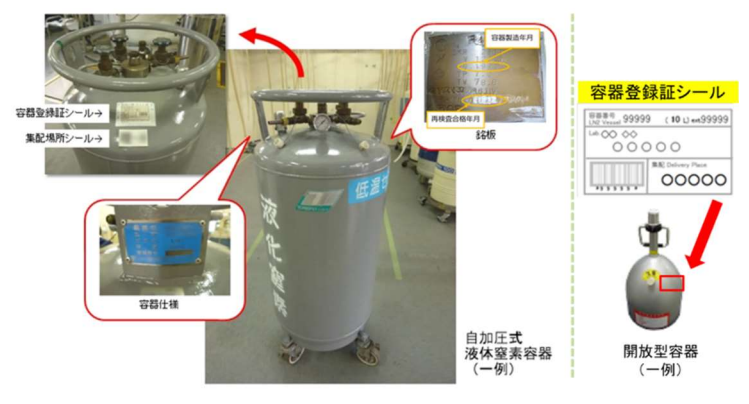

図 2-1.登録証の貼り付け位置と銅板

## 2. 液体窒素供給の流れと注意事項

LN<sub>2</sub>

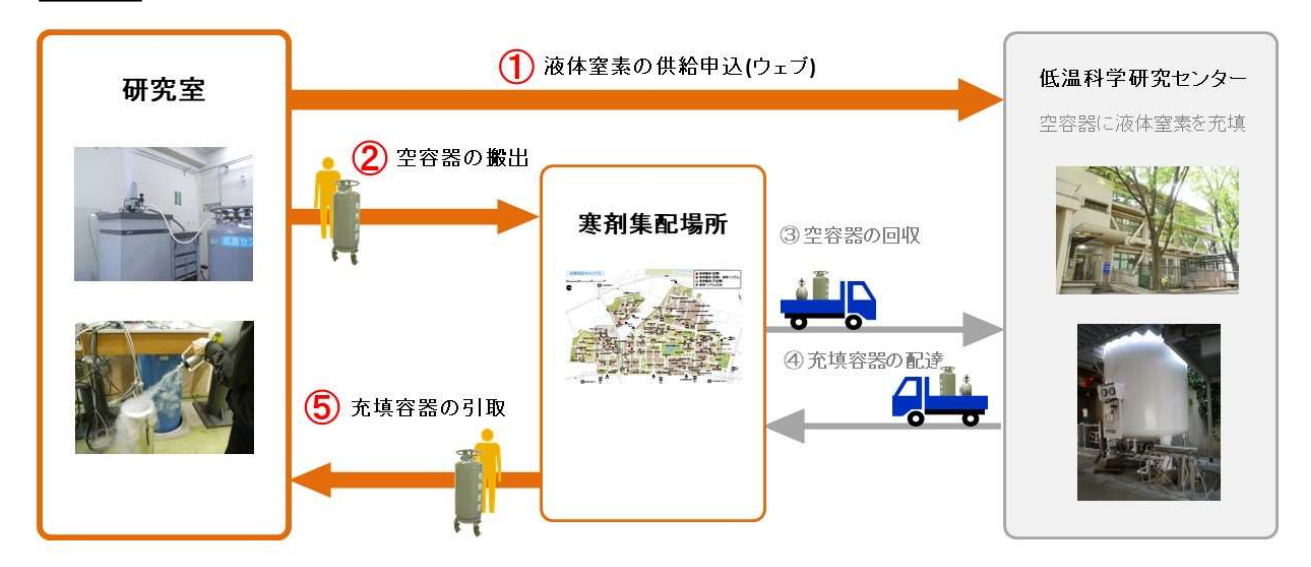

図 2-2 液体窒素の供給申込 図 2-2 液体窒素の供給申込

液体窒素の供給は事前申込制です。液体窒素を使用する日が決まったら、液体窒素供給申込システ ムから直近の供給予定日に供給申し込みをしてください(手順は次ページ参照)。

### 液体窒素供給申込システム

http://kanzai.crc.u-tokyo.ac.jp/ln2/

※ 学内からのみアクセスができます ※

### 供給の申込方法

- ウェブシステム【液体窒素供給申込システム】から供給申し込みをしてください。
	- ※ 申込期間は配達希望日の 4 週間前から当日午前 7 時です。
	- ※ システムの使い方は P.29【 7.ウェブシステムの使い方 】をご覧ください。
- 申し込んだ容器を当日朝8時までに集配場所に置いてください。
- トラックで容器を回収し、センターで液体窒素を充填します。
- 当日の午前中に集配場所に配達します。
	- ※ 安全管理並びに防災防犯上の観点から集配希望日以外は容器を実験室で適切に 保管してください。
	- ※ 特に夜間や土日休日に集配場所へ容器を出したままにしないようご協力ください。

#### ※ 注意事項 ※

次の場合は供給できかねます。翌日以降の容器集配をお申し込みください。

また、センターから各研究室へ個別の確認は行いません。あらかじめご了承ください。

- ① トラックが集配場所に到着したときに容器が出ていなかった。
- ② 集配を申し込まなかったが容器を集配場所に置いた。
- ③ 集配申込を忘れたのでセンターに直接持ち込んだ。
- ④ 容器を出し忘れたのでセンターに直接持ち込んだ。
- ⑤ 期限切れの自加圧式容器(こちらは容器等再検査のご案内を差し上げます)。

### 3.液体窒素供給量と使用料金

液体窒素供給量は液体窒素供給管理システム(学内のみ)から閲覧できます。ご活用ください。

#### 液体窒素供給申込システム

http://kanzai.crc.u-tokyo.ac.jp/ln2/ ※ 学内からのみアクセスができます ※

液体窒素使用料金を支払うことができる経費は運営費交付金、受託研究費、寄附金等の部局間振 替のみとなります。精算は毎月です。

液体窒素使用料金は毎年、低温科学研究センター専門委員会と運営委員会で審議され決定されま す。

### 4. 自加圧式容器の再検査

白加圧式容器液体窒素容器は高圧ガス保安法により定期的な再検査が義務付けられています。未 受検の容器には供給しません。センターに登録された容器の再検査期限が近づいたときは液化供給 部門から容器連絡担当者へ連絡しますので、容器等再検査を受検してください。

#### 液体窒素容器等再検査

http://www.crc.u-tokyo.ac.jp/gyomu/cryo/ln2/saikensa.html

### 5. 登録情報の更新

登録情報(担当者、容器)は液体窒素供給申込システムから確認できます。変更をご希望の際はメー ルで液化供給部門までお知らせください。また、使用責任者が交代する場合は【液体窒素使用申請 書】もご提出ください。

異動などに伴う担当者の変更や使用容器の最新の状況を適切に反映するために、液化供給部門で は、毎年、年度末から年度初にかけて、すべての液体窒素使用研究室の皆様に登録情報の確認と更 新作業をお願いしています。実施時期が近づきましたら使用責任者ならびに容器連絡担当者宛にメ ールで周知します。締め切りまでの回答にご協力ください。

なお、毎年「研究室の UserID とパスワードがわからない」という問い合わせが寄せられていま す。UserID とパスワードは忘れずにお控えくださいますよう、ご協力よろしくお願いいたします。

## 6.よくあるお問い合わせ内容

### Q 「使用責任者」を変更するときは?

液化供給部門へ事前にメールでご連絡ください。その際に、現在の研究室登録を継続するか、 今の登録を削除して新しい研究室の登録をするか、あわせてお知らせください。メールを確 認後、液化供給部門からご案内しますので液体窒素使用申請書の提出をお願いします。

#### 「容器連絡担当者」を変更するときは?  $\bigcirc$

液化供給部門に下記項目をメールでご連絡ください。

- ・UserID
- ・研究室名
- ・変更前の担当者氏名
- ・変更後の担当者の氏名、身分、内線、メールアドレス

### Q 容器の「集配場所」を変更したいときは?

液化供給部門に下記項目をメールでご連絡ください。

- ・UserID
- ・容器番号
- ・変更前の集配場所
- ・変更後の集配場所

# $\bigodot$  買い足した容器を使いたいときは?

新しい容器の内容を「液体窒素使用申請書」に記入し、「容器の追加登録」である旨を書き 添えて、液化供給部門に提出をお願いします。また、すでに登録されている容器情報の記載 は不要です。

# 容器を廃棄したときは? Q

容器の登録を削除しますので、液化供給部門に廃棄した容器番号をメールでご連絡ください。 また、他に登録容器がなく、研究室の登録も削除する場合は合わせてお知らせください。

# $\bigodot$  異動などのため研究室が無くなるときは?

研究室の登録を削除しますので、下記項目を液化供給部門にメールでご連絡ください。また、 お持ちの容器を他の研究室に譲る場合は、その旨お知らせください。

・UserID

 $\bigcirc$ 

・研究室名

#### ・容器のふたが凍って外せないときは?

- ・自加圧式容器で、加圧弁を開けても加圧できないときは?
- ・自加圧式容器を転倒させたときは?

液化供給部門までメールまたは内線でご連絡ください。容器をセンターへ回収して点検しま す(対応に数日かかる場合があります)。

・液体窒素を使う実験室建物に集配場所が無いときは? ・工事等で今の集配場所が使えなくなるときは?

液化供給部門までメールでご連絡ください。建物管理担当係とも相談の上、新しい集配場所を 設定することになります。

#### 新装置の立ち上げの 1 日だけ一度に大量の液体窒素が必要になったときは?  $\overline{(\ })$

50L および 100L の自加圧式容器を貸出できます。ホームページをご確認いただき、液化供 給部門まで事前にご相談ください。

### 【参考】液化供給部門の貸出物品

 $\Omega$ 

http://www.crc.u-tokyo.ac.jp/gyomu/cryo/lend/index.html

# $\bigodot$  液体窒素容器内にサンプルケースを落下させたときは?

落下物を拾い上げる補助器具を貸出できます。ホームページをご確認いただき、液化供給部門 までメールでご相談ください。

### 【参考】液化供給部門の貸出物品

http://www.crc.u-tokyo.ac.jp/gyomu/cryo/lend/index.html

※ 専攻で液体窒素用 CE を所有して独自に供給を行っている場合があります。各研究室でご確 認ください。

## 7.ウェブシステムの使い方

## 7.1 はじめに

- システムを使用するには研究室固有の UserID が必要です。UserID は研究室使用申請時に、 使用責任者と容器連絡担当者宛にご連絡します。
- システムへは学内ネットワークからのみアクセスできます。
- ログインにはパスワードが必要です。設定方法は【7.4 パスワードの設定】をご覧ください。
- システムは cookie を利用しています。ブラウザの cookie 設定を有効にしてログインしてく ださい。
- ログイン後、一定時間アクセスしなかった場合、自動的にログアウトされます。

## 7.2 液体窒素容器集配の申込方法

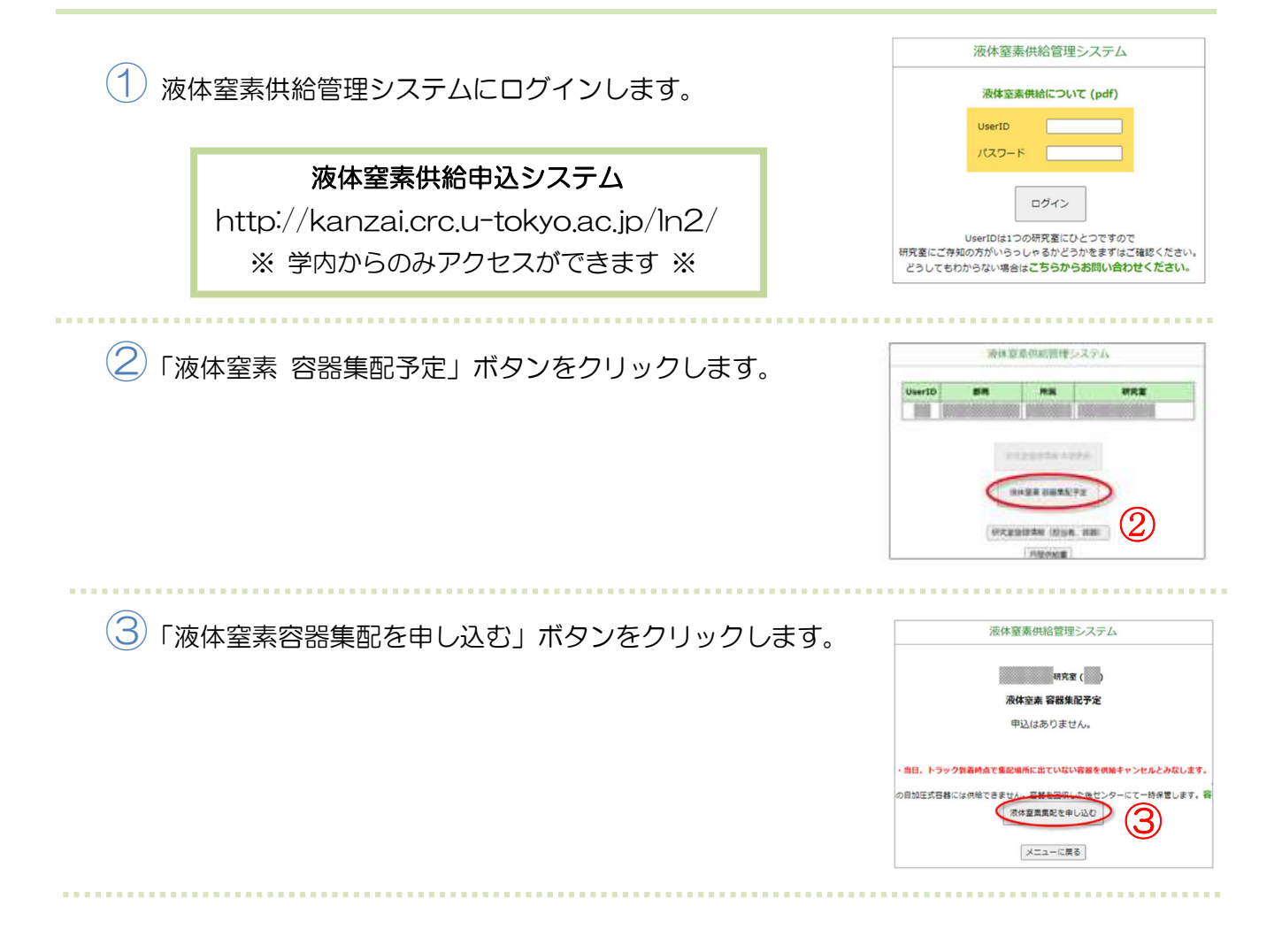

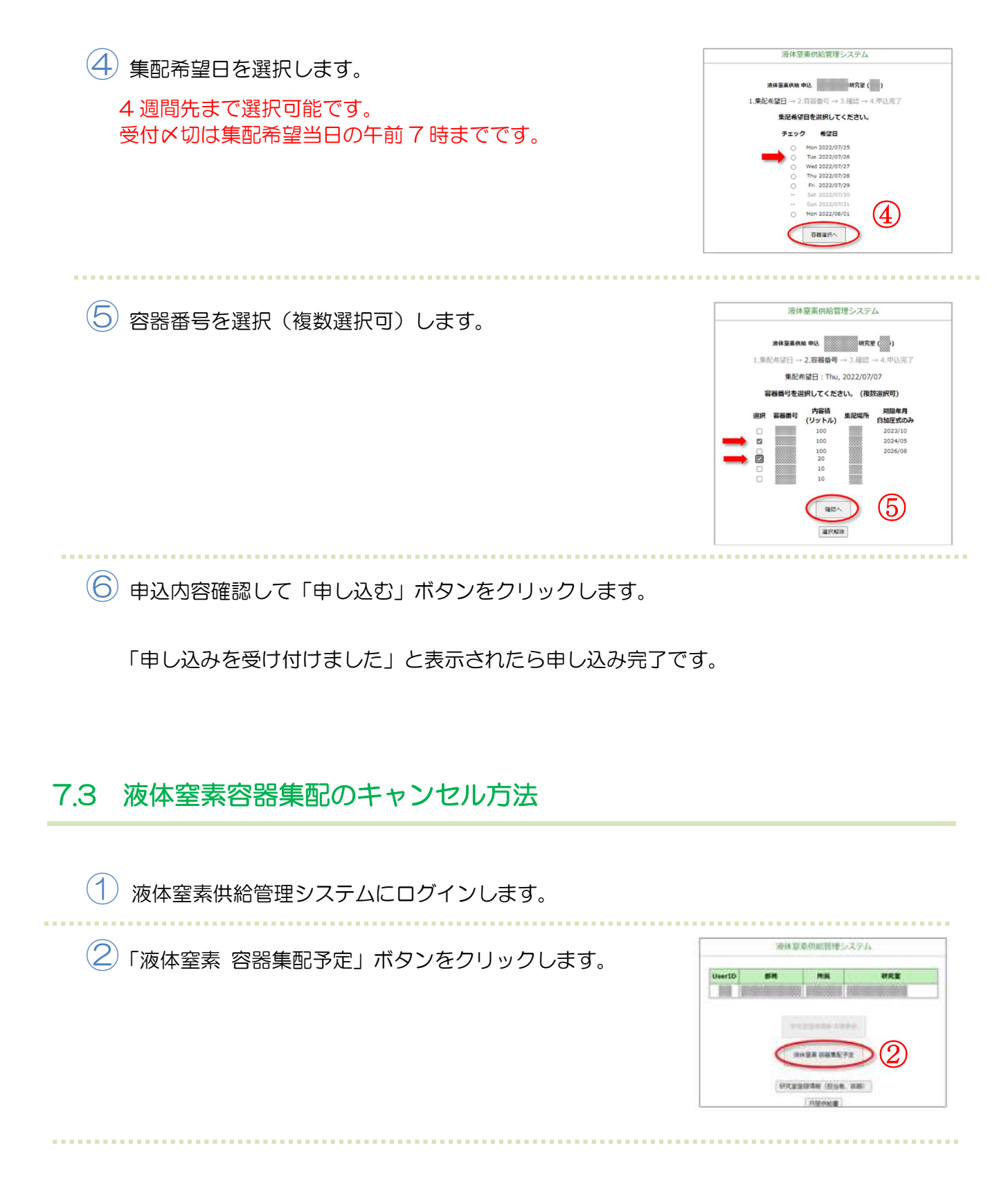

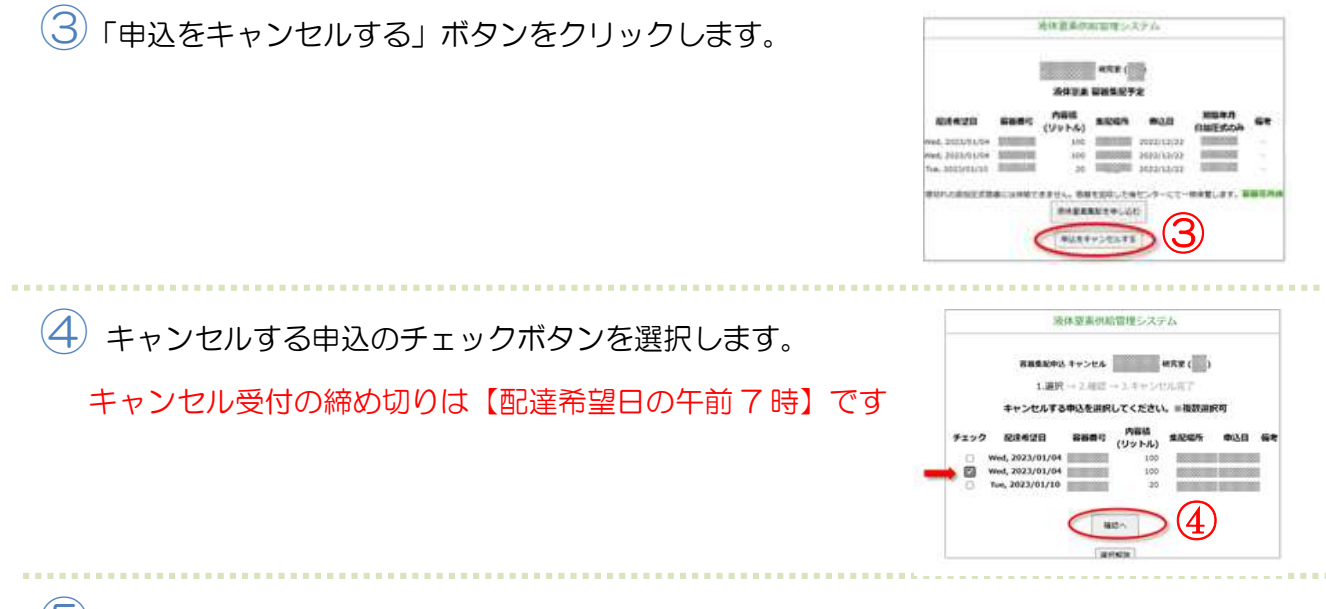

「集配申込をキャンセルする」ボタンをクリックします。

「集配申込をキャンセルしました」と表示されたらキャンセル完了です。

## 7.4 パスワードの設定

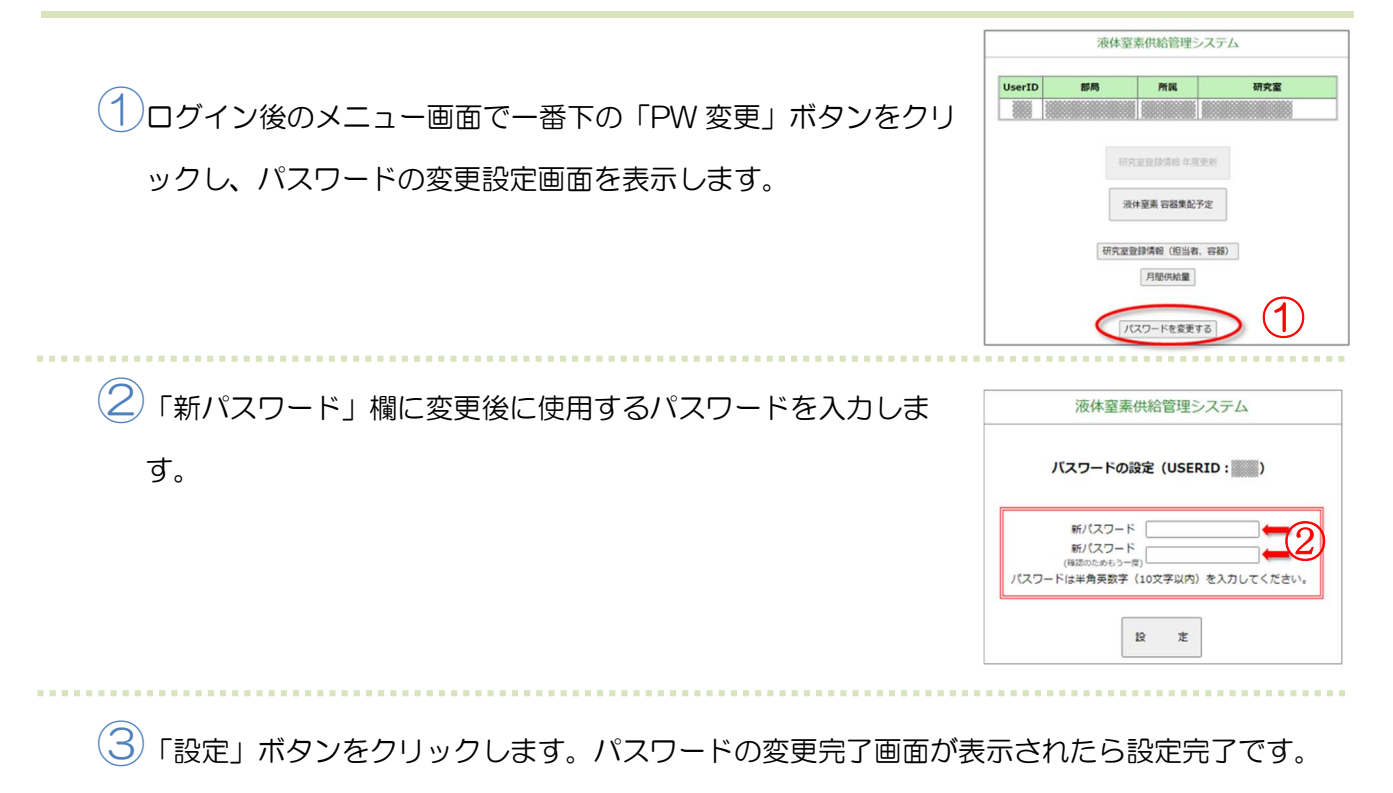

再度ログインして使用を開始してください。

# お問い合わせ

低温科学研究センターホームページ

http://www.crc.u-tokyo.ac.jp/

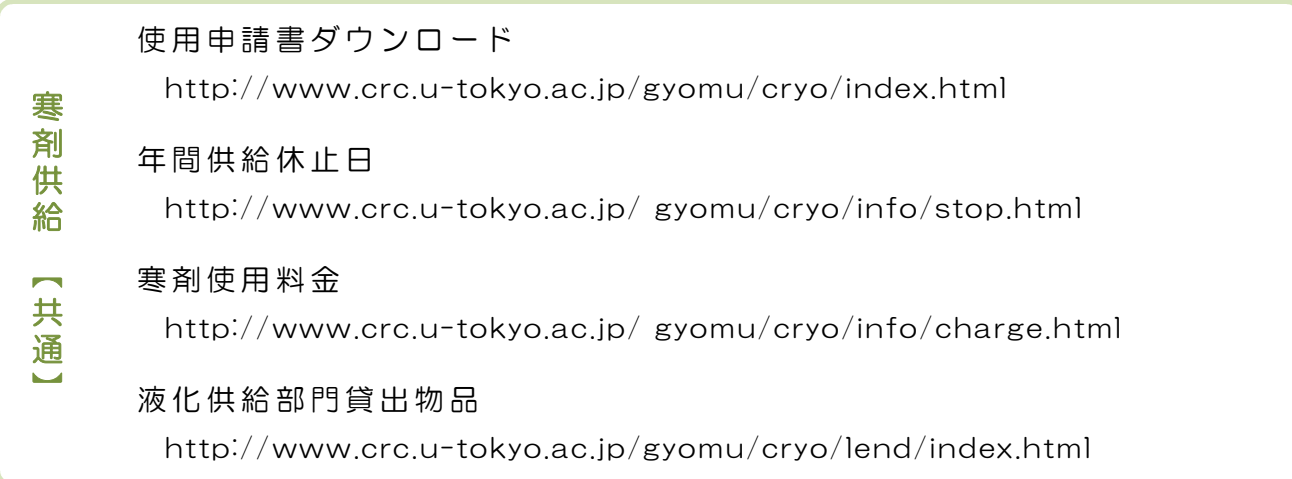

液体ヘリウム集配場所

http://www.crc.u-tokyo.ac.jp/gyomu/cryo/lhe/index.html#shuhai

液体ヘリウム供給申込システム http://kanzai.crc.u-tokyo.ac.jp/rs/ ウジ ム

ヘリウムデータ報告システム

http://kanzai.crc.u-tokyo.ac.jp/lhe/

窒 素 関

連

ヘ

リ

関 連

#### 液 体 窒 素 集 配 場 所

http://www.crc.u-tokyo.ac.jp/gyomu/cryo/ln2/index.html#shuhai

### 液体窒素供給管理システム

http://kanzai.crc.u-tokyo.ac.jp/ln2/

### メールでのお問い合わせ

液 化 供 給 部 門

teion-info@crc.u-tokyo.ac.jp

低温科学研究センター事務室 (液体ヘリウム支払経費登録申請書について)

email@crc.u-tokyo.ac.jp

# 更新履歴

- 2010年11月 作成
- 2011 年 2 月 補足 B 追加
- 2011 年 4月 2.液体ヘリウムの供給 修正
- 2012年 1月 補足 A、補足 B を修正
- 2012年 8月 補足 A、補足 B を修正
- 2013 年 9 月 加筆修正
- 2016 年 5 月 加筆修正
- 2021年 2月 改編
- 2023年11月 改編
- 2024年 8月 加筆修正